**2020-2021 AKADEMİK YILI GÜZ DÖNEMİ**

**DERS KAYIT KILAVUZU**

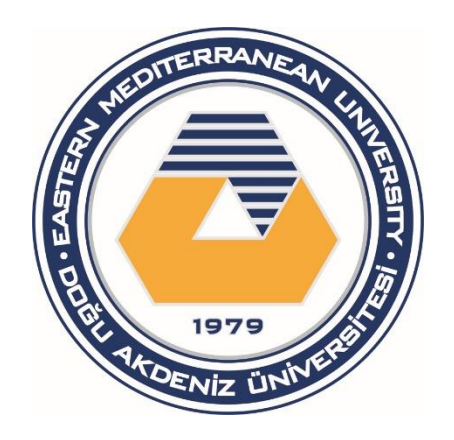

**EKİM-2020**

# **Ders Kayıt Kılavuzu**

Sevgili Öğrencimiz,

Daha önceden sizlere duyurulduğu üzere, 2020-21 Akademik Yılı Güz Dönemi eğitim dijital imkanlar kullanılarak çevrimiçi olarak verilecektir. Bu nedenle Kıbrıs'ta bulunmayacak olan öğrencimizin yüz yüze ders kaydı için akademik danışmanlarını görmeyeceğini öngörerek, ders kayıt işlemlerinizi uzaktan ve öğrenci portalınızı kullanarak sorunsuz yapılabilmeniz için böyle bir kılavuz hazırlama ihtiyacı doğmuştur.

Ders kaydınızı online olarak tamamlamak için aşağıdaki işlemlerin yapılması gerekmektedir.

- 1) Gerekli harç ödemesinin yapılması
- 2) Online ders seçiminin yapılması

# **1. Harç Ödemesinin Yapılması**

Harç ödemesi öğrenci portalı üzerinden yapılabilmektedir. Öğrenci Portalı'na girebilmek için kabul mektubunuzun üzerinde bulunan öğrenci numaranız ve şifrenizi kullanmanız gerekecektir. İlk kullanım için şifreniz; TC uyruklu öğrenciler için TC nüfus cüzdan numarası, KKTC uyruklu öğrenciler için KKTC kimlik numarası, ve tüm diğer öğrenciler için pasaport numarasından oluşmaktadır. Ancak ilk girişten sonra şifrenizi değiştirmeniz tavsiye edilmektedir. Eğer şifreniz ile ilgili sorun yaşıyorsanız [Emucc](mailto:Emucc-support@emu.edu.tr)[support@emu.edu.tr](mailto:Emucc-support@emu.edu.tr) adresine e-posta gönderiniz veya mesai saatlerinde **+90 392 630 2501 veya +90 392 630 1264** numaralı telefonu arayıp şifrenizi sıfırlatınız.

**Öğrenci portalınıza [https://stdportal.emu.edu.tr](https://stdportal.emu.edu.tr/) adresinden öğrenci numaranız ve şifreniz ile giriş yapabilirsiniz.**

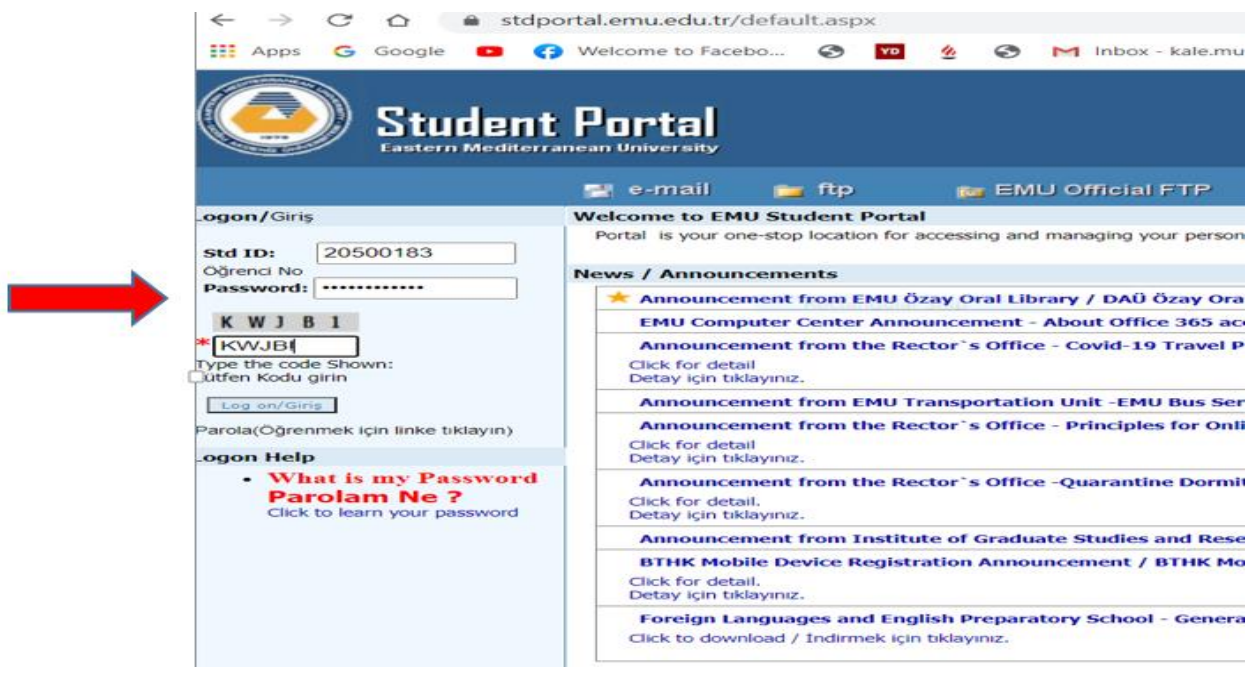

**İlk kez öğrenci portalına giriş yapıyorsanız**, **kabul aldığınız programı onaylayınız** veya birden çok programa kabul aldıysanız, **eğitim almak istediğiniz programı seçip** "Gönder" sekmesine tıklayınız. Seçiminizi yapınca sayfa güncellenip sizi ana menüye yönlendirecektir. **(DAÜ'ye ÖSYM aracılığıyla yeleşen TC uyruklu öğrenciler ve DAÜ Giriş Sınavıyla yerleşen TC ve KKTC uyruklu öğrenciler için alttaki ekran açılmayacaktır. Bu durumda bir sonraki sayfadan kayıt işleminize devam ediniz)** 

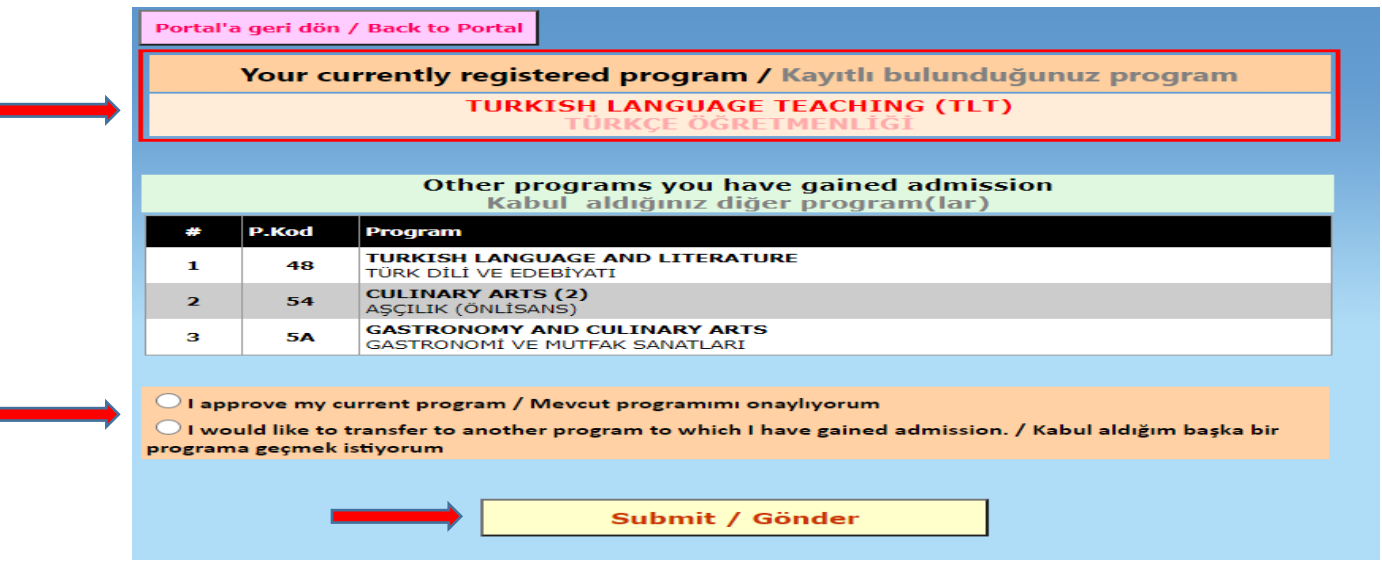

E

**Programınızı onayladıktan sonra ana menüye yönlendirileceksiniz. Harç bilgilerinize öğrenci portalı ana menüden, "finansal—borçlar" kısmından ulaşabilirsiniz.** 

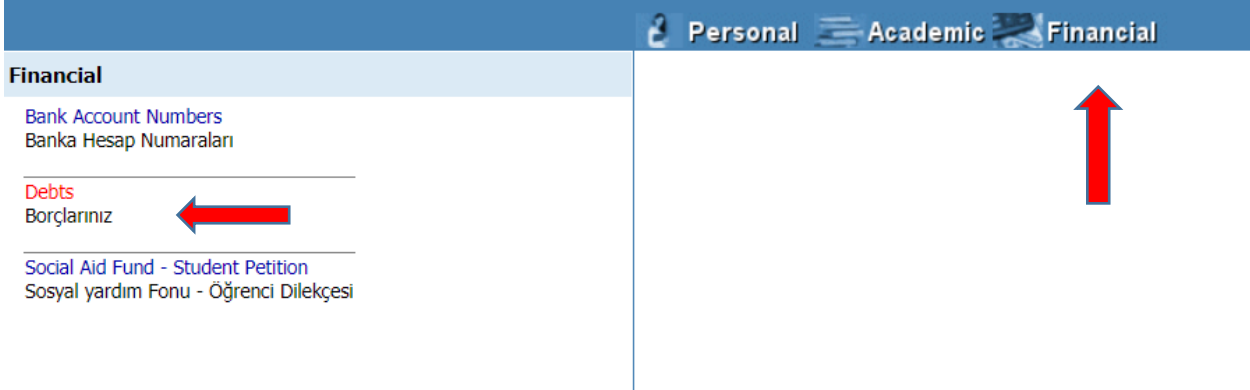

**Gerekli ödemeyi yine aynı sayfada bulunan e-tahsilat (online) ödeme bağlantısından öğrenci numaranızı kullanarak yapabilirsiniz.**

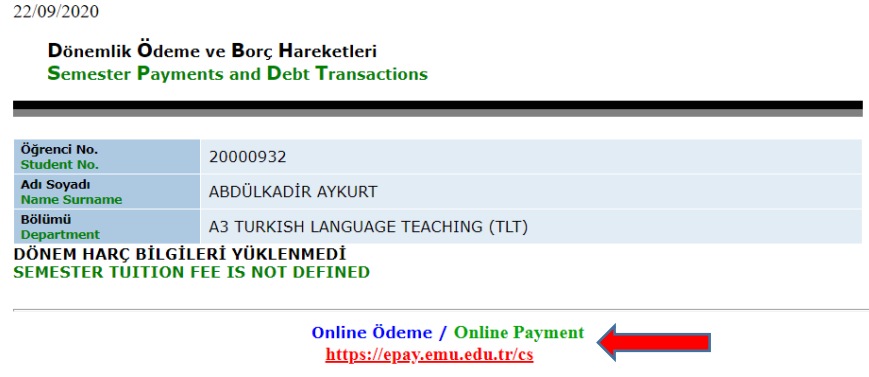

**Giriş yaptığınız (<https://epay.emu.edu.tr/cs>) sayfası aşağıdaki şekilde açılacaktır. Öğrenci numaranızı işaretli yere yazıp "Submit" sekmesine tıklayınız.**

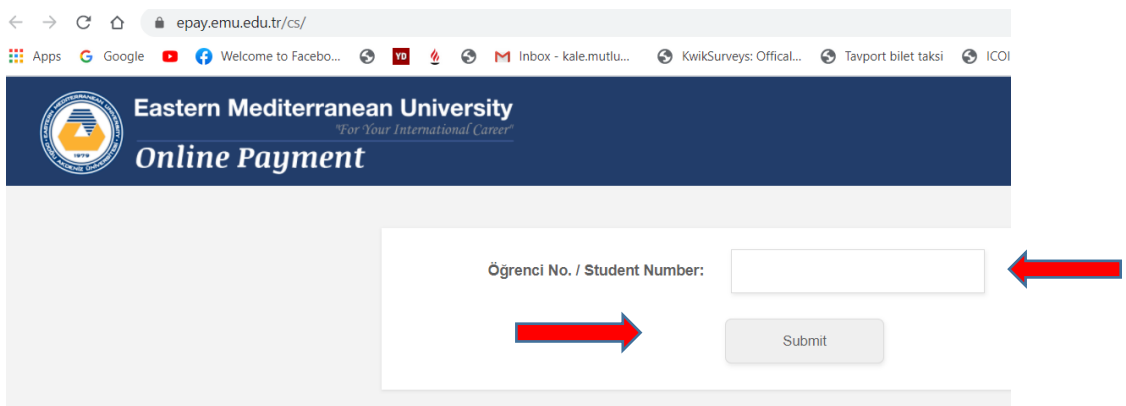

**Açılan sayfada ödeme yapmak istediğiniz miktarı seçiniz (dönem harcının tümü veya taksitli ödeme seçilmeli) ve devam etmek için "Continue" kısmına tıklayınız**

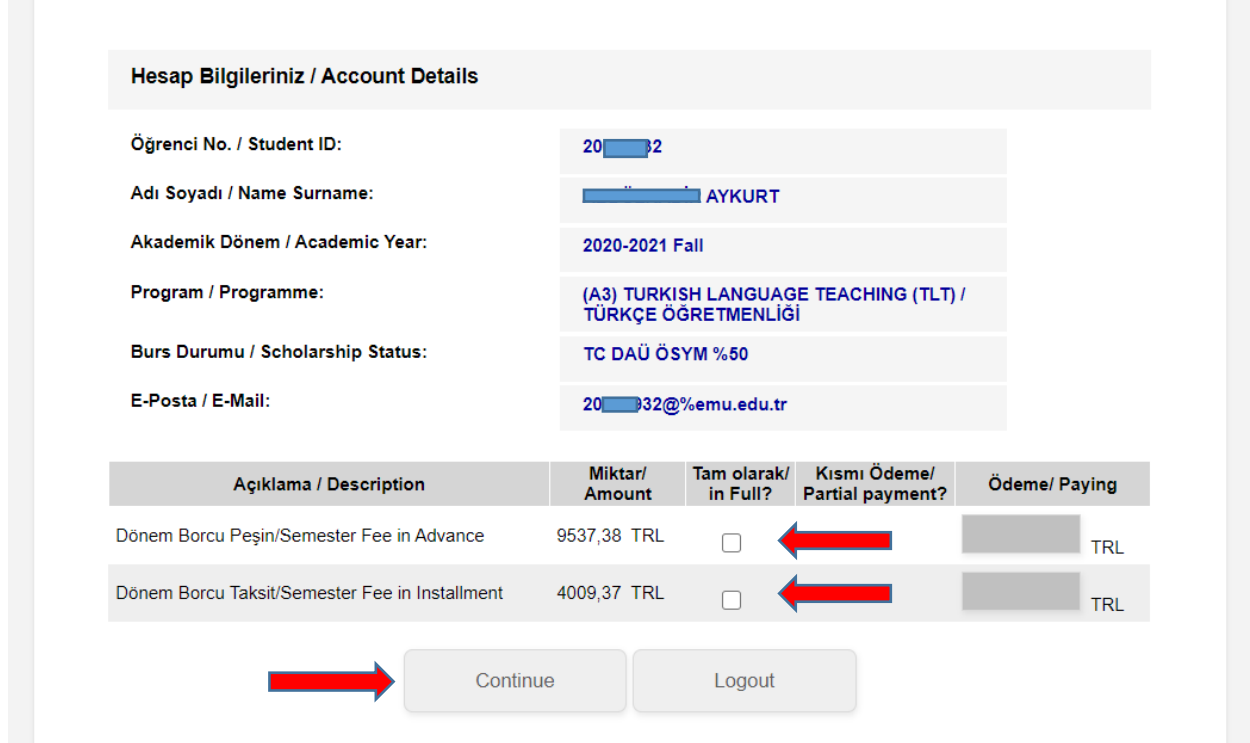

**"Credit Card Holder" kısmına kullanacağınız kredi kartı sahibinin adını ve soyadını yazınız. Şartları kabul ettiğinizi işaretleyip "Submit" seçeneğini tıklayıp ödemenizi tamamlayın.**

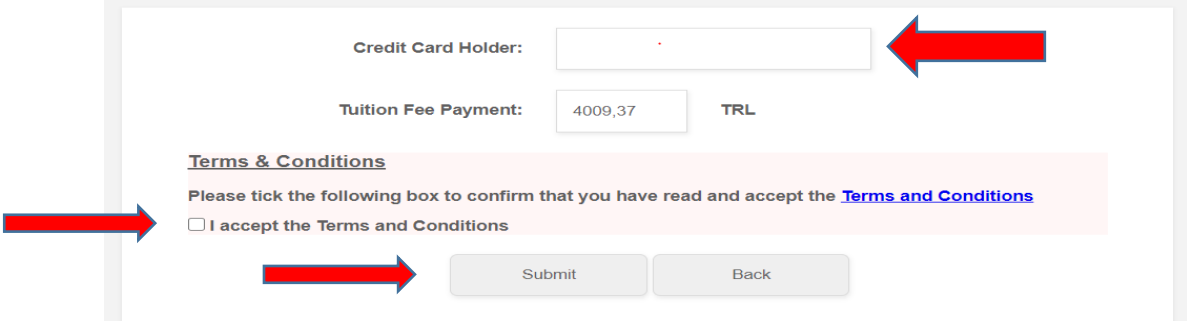

**Aşağıdaki sayfa açılınca, kart bilgilerinizi yazıp "Onayla" tuşuna tıklayınız.**

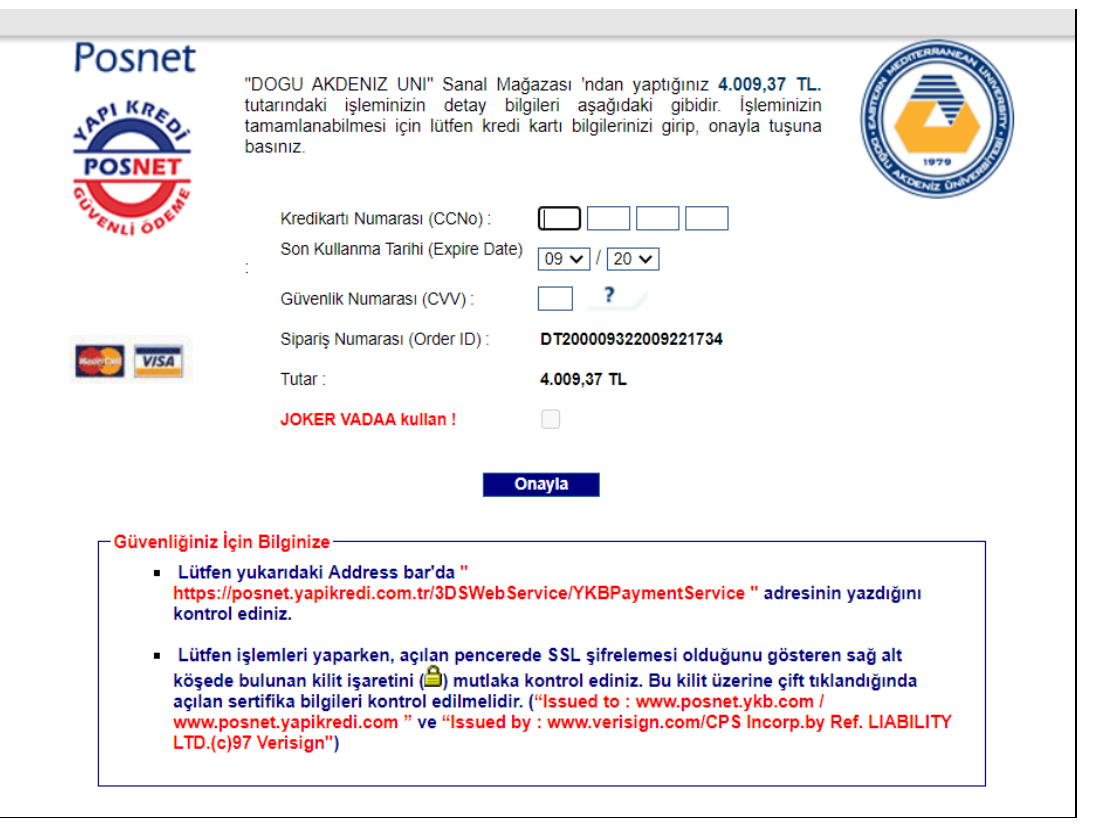

Mali konulardaki sorun/sorularınız için **+90 392 630 1524 veya +90 392 630 2667** numaralı telefonu arayıp yardım isteyebilirsiniz veya **suleyman.sunal@emu.edu.tr** adresine öğrenci numaranızı veya başvuru numaranızı belirterek e-posta gönderebilirsiniz.

**Not:** Daha hızlı olması açısından online ödeme önerilmektedir ancak ödenmesi gereken miktarı öğrenci portalından öğrendikten sonra ödeme banka transferi ile de yapılabilmektedir.

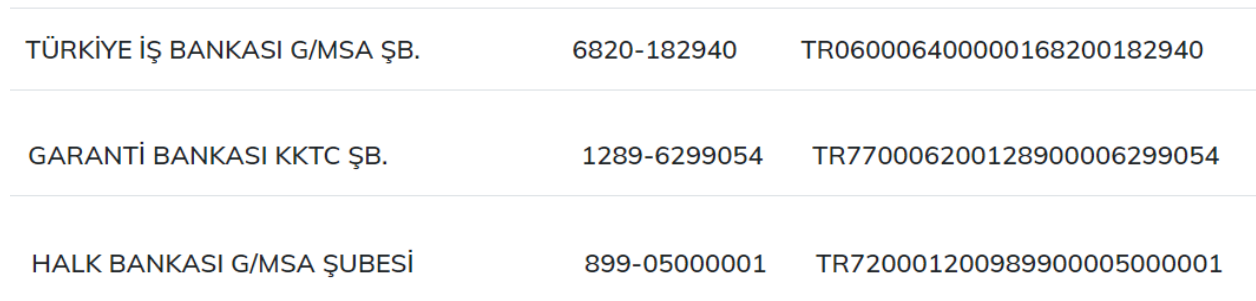

#### **Banka transfer bilgileri**

## **2. Online Ders Seçiminin Yapılması**

Online ders seçiminin yapılabilmesi için öncelikle öğrenci portalına giriş yapılması gerekir. Yukarıda öğrenci portalına giriş için belirtilen adımları takip ederek öğrenci portalınıza **[https://stdportal.emu.edu.tr](https://stdportal.emu.edu.tr/)** giriş yapınız.

Eğer şifreniz ile ilgili sorun yaşıyorsanız [Emucc-support@emu.edu.tr](mailto:Emucc-support@emu.edu.tr) adresine e-posta gönderiniz veya mesai saatlerinde **+90 392 630 2501 veya +90 392 630 1264** numaralı telefonu arayıp şifrenizi sıfırlatınız.

**Hazırlık Okulu İngilizce Yeterlilik Sınavında programları için geçer not almayan öğrencilerin ders kayıtları Hazırlık Okulu tarafından yapılacaktır. İngilizce Yeterlilik Sınavında şartlı geçer not alan öğrencilerin alması gereken İngilizce destek derslerinin kayıtları için danışmanınızla temasa geçiniz.** 

**Ders kaydınızı yaparken her aşamada akademik danışmanınızdan yardım talep edebilirsiniz.**

**Ders kaydınızı yapabilmek için ana menüden "Akademik" seçeneğini tıklayınız.**

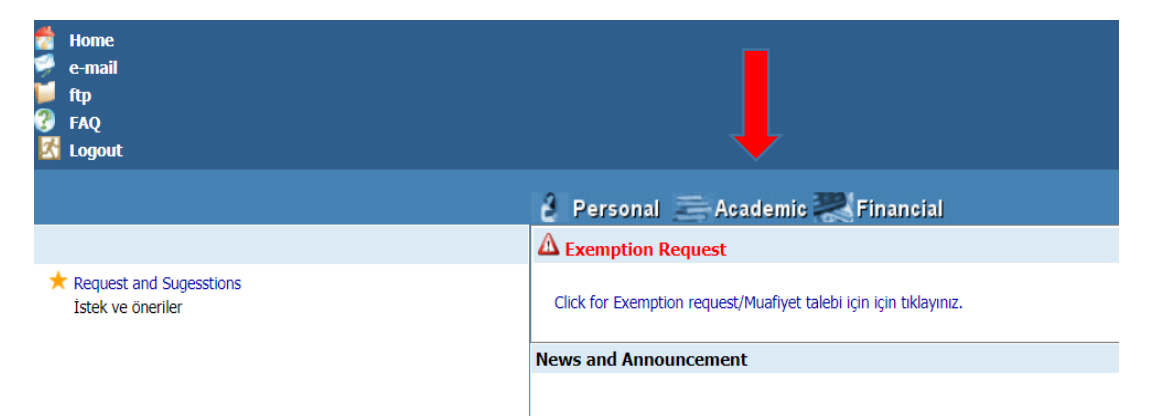

#### **Soldaki menüden Online Ders Kaydı 2020-21 Güz seçeneğini seçiniz**

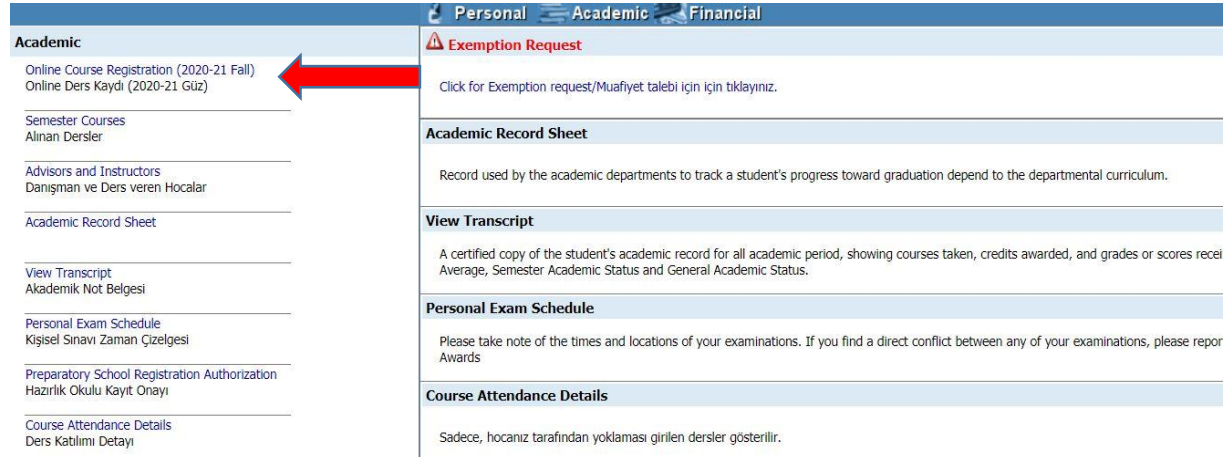

**Aşağıdaki menüde yer alan "Ders Kaydı İçin Tıklayın" seçeneğine tıklayınız. Hazırlık Okulundan muaf değilseniz ya da İngilizce Yeterlilik Sınavına girip başarılı olmamışsanız aşağıdaki menüde "Ders Kaydı İçin Tıklayın" seçeneği olmayacaktır. Hazırlık Okulu'nda eğitim alacak olan öğrencilerin online ders kaydı yapmasına gerek yoktur. Hazırlık Okulunda eğitim alacak olan öğrencilerin ders kayıtları Hazırlık Okulu tarafından yapılacaktır.**

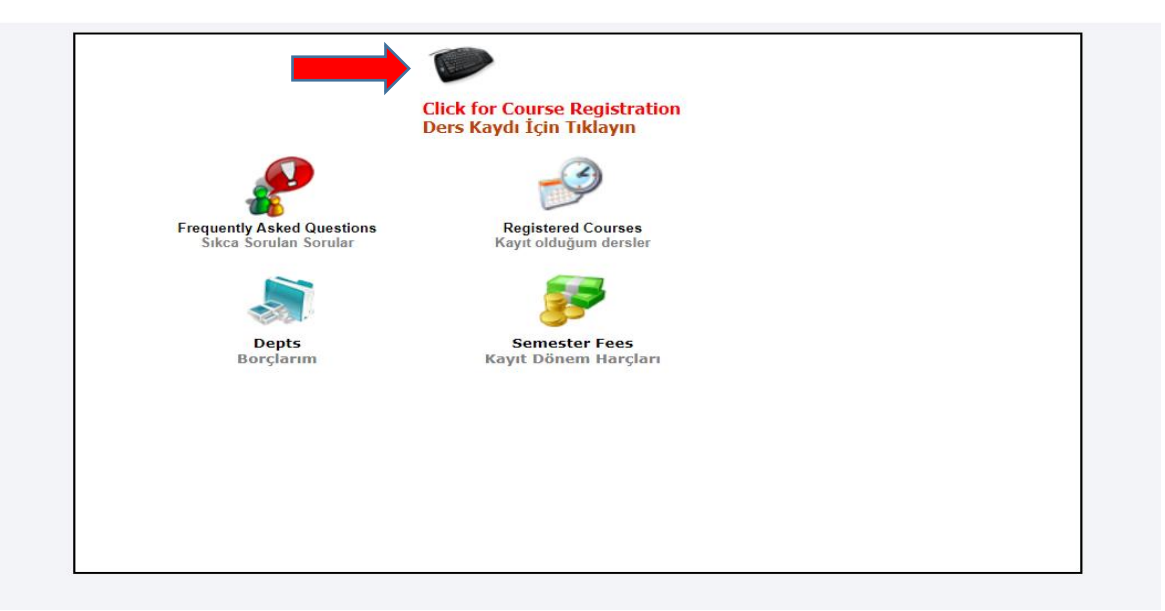

**"Max Course" Yazan kısımdan 2020-21 Akademik Yılı Güz Dönemi almanız gereken ders sayısını kontrol ediniz. Ayrıca bu sayfada Akademik Danışmanınızın adını ve e-posta adresini göreceksiniz. Lisansüstü programlara ders kayıdı yapacak olan öğrencilerimizin açılan dersler ve öncelikli almaları gereken dersler için danışmanlarıyla temasa geçmeleri gerekmektedir.**

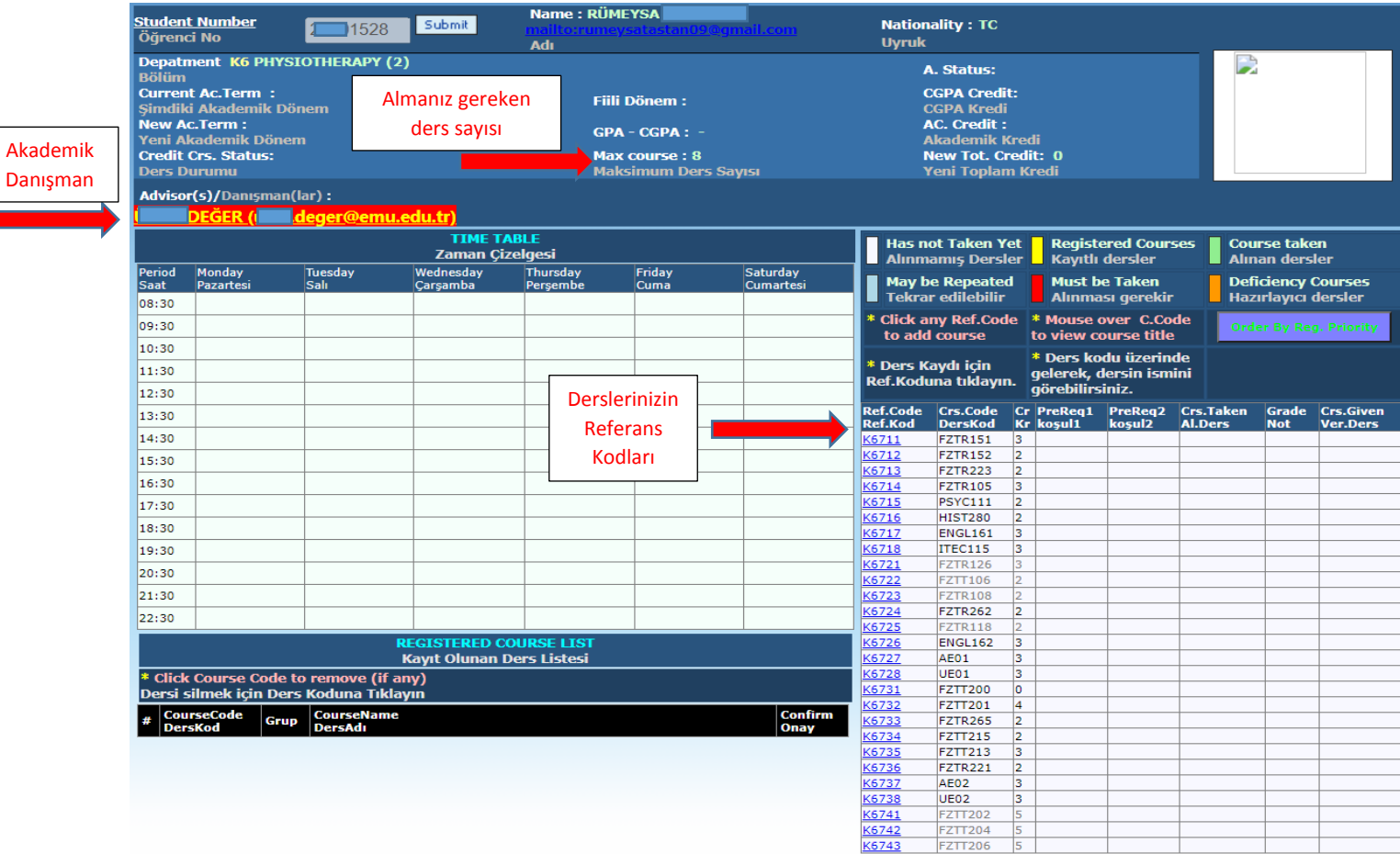

**Üst resimde "Ref Kod" yazan kısımdan en üstten başlayarak mavi ile belirtilmiş ders kodlarının üzerlerine tıklayarak ders seçmeye başlayınız. Her ders kodu üzerine tıkladığınızda, seçtiğiniz ders ile ilgili bilgiler sayfada yer alacaktır.**

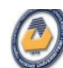

Eastern Mediterranean University<br>Online Course Registration (2020-21 Fall)

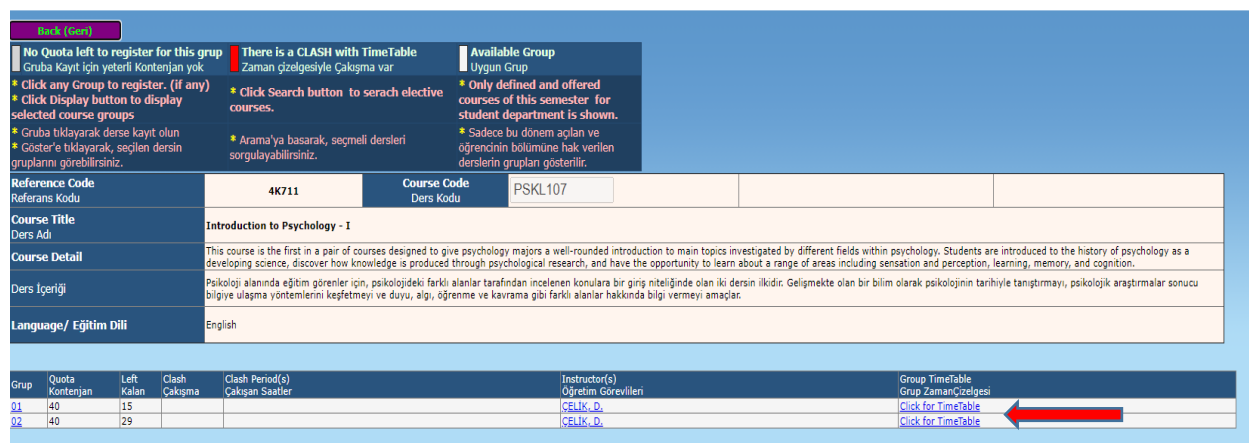

**Örnek olarak, seçtiğimiz PSKL107 dersi için 2 grup bulunmakta ve Grup 1'in "Zaman Çizelgesi"ne tıklandığı zaman ilgili dersin haftalık programı karşınıza çıkacaktır.** 

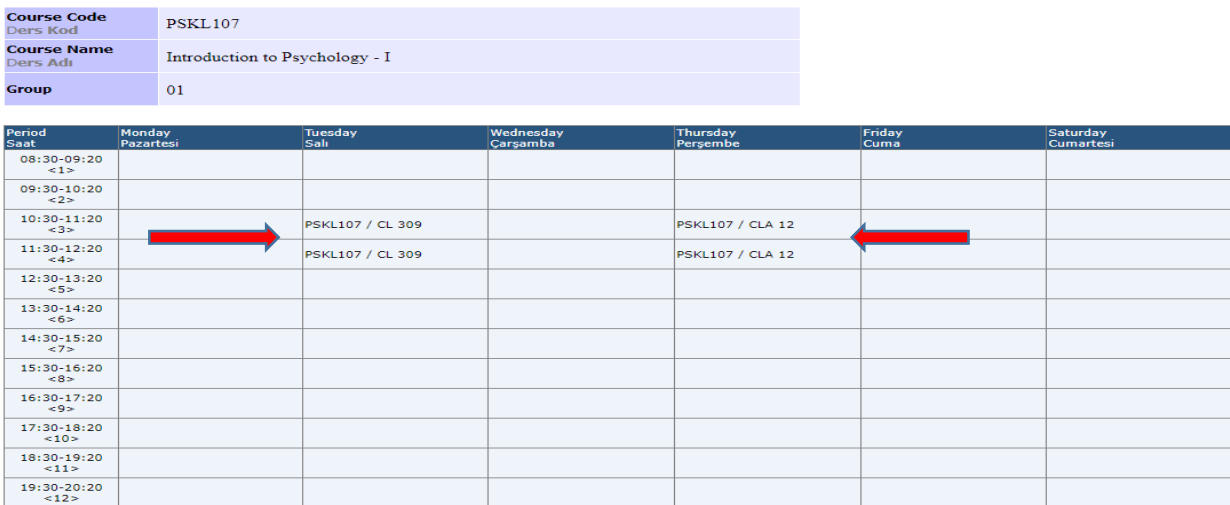

**Alttaki resimde de görüleceği üzere ilgili ders için Gr.1'i seçtiğimizden dolayı Gr.1'in ders saatleri haftalık program üzerinde yer almaktadır.**

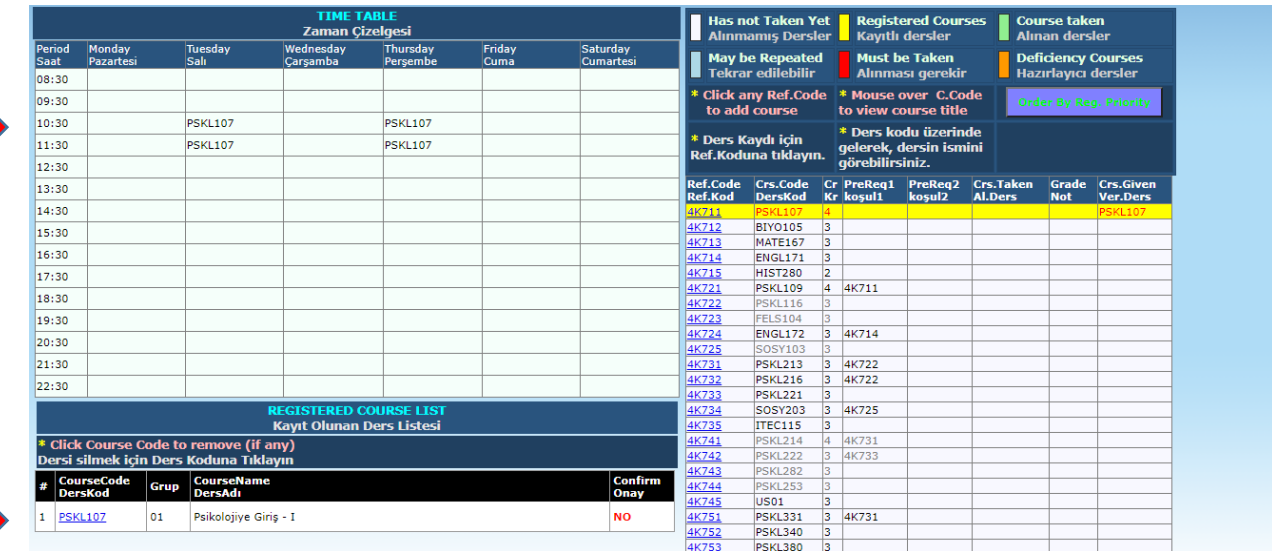

**Ders seçim işlemini maximum ders sayınıza kadar en üstten başlayarak yapınız. Seçmiş olduğunuz derslerin haftalık program üzerindeki görünümü aşağıdaki gibi olacaktır.**

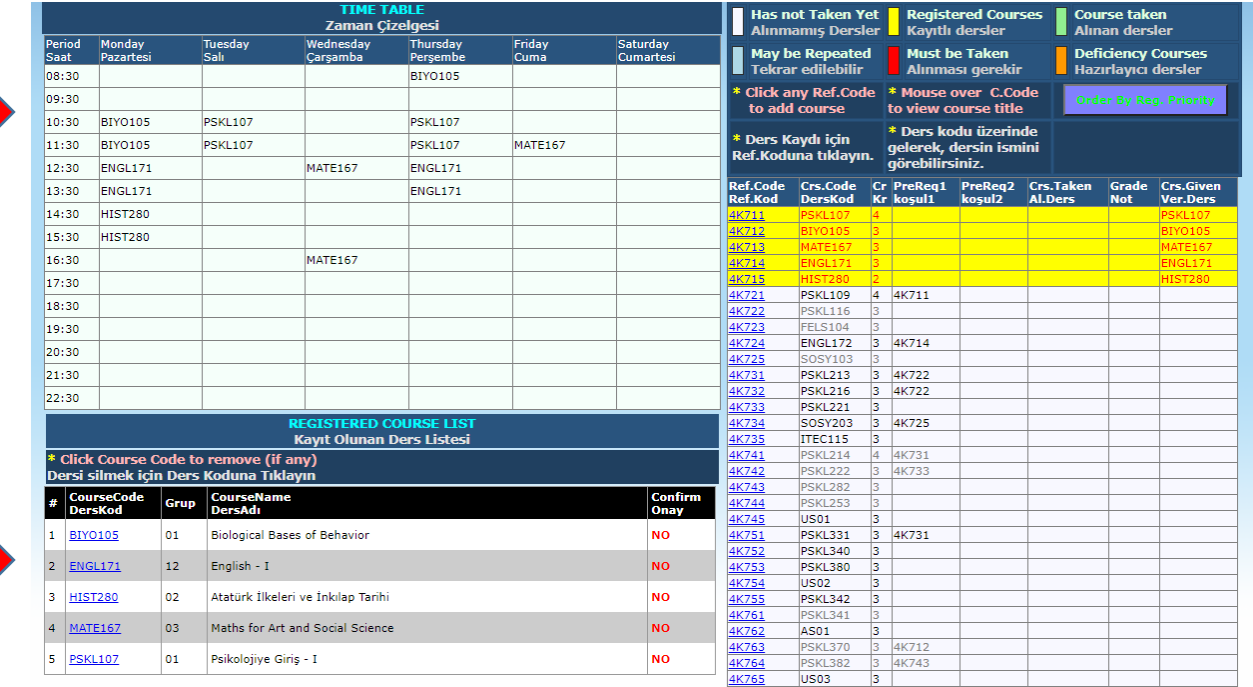

**Seçmiş olduğunuz derslerle ilgili akademik danışmanınızla iletişime geçerek derslerinizi kontrol etmesini isteyin. Ders kaydınızın uygun olduğuna dair teyit alınız. Ders seçimleriniz uygunsa 8-9 Ekim 2020 tarihinde derslerinize danışmanınız tarafından onayı verecektir. Ders onayı aldıktan sonra, her dersin hocası sizi Microsoft Teams Programı üzerinden ders gruplarına ekleyecektir.** 

**Akademik Menüden "Danışman ve Ders veren Hocalar" sekmesine tıklayarak akademik danışmanınızı ve aldığınız derslerin hocalarını görüp e-posta bilgilerine ulaşabilirsiniz.**

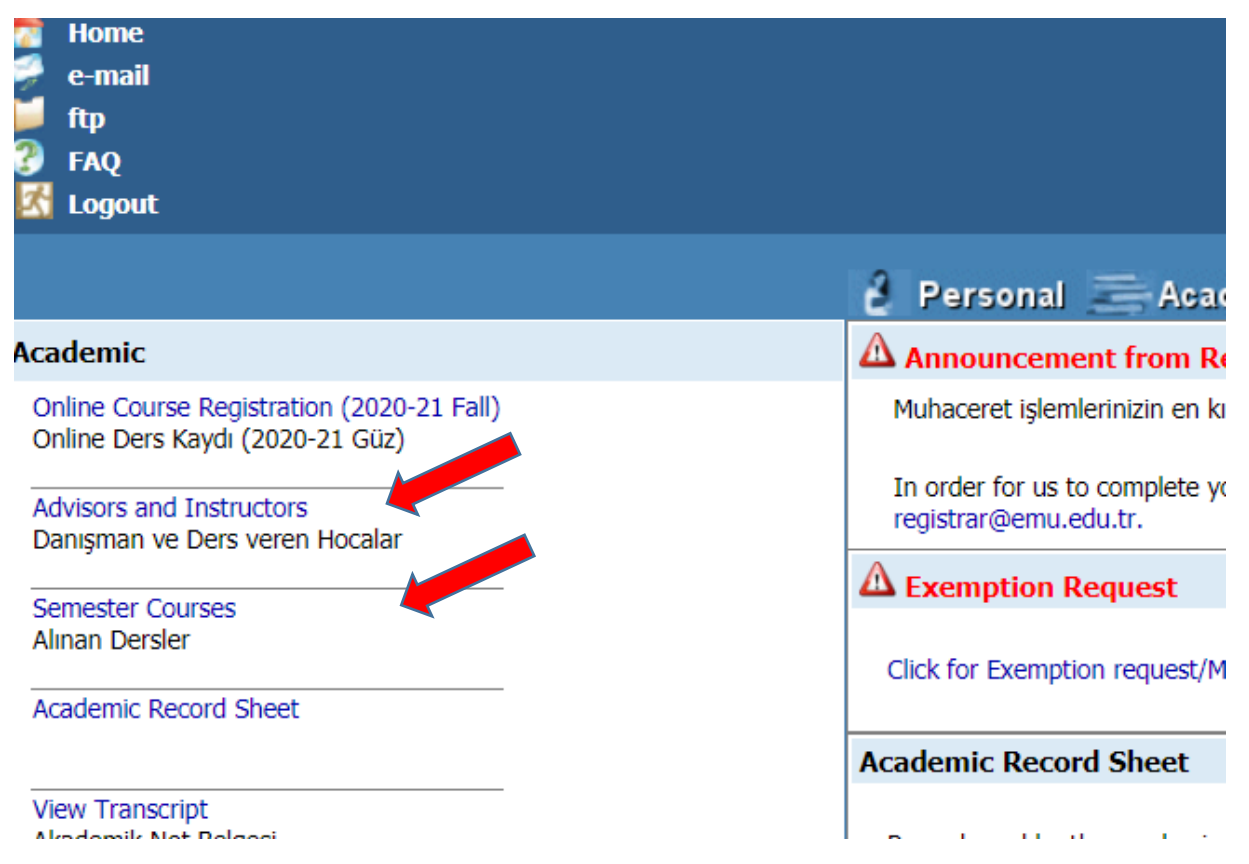

**"Alınan dersler" sekmesine tıklayarak bu dönem aldığınız dersleri görebilirsiniz**

#### **Önemli Notlar:**

#### **Danışmanımı nasıl öğreneceğim:**

- 1. a. Öğrenci portalınıza giriş yapınız. ([https://stdportal.emu.edu.tr](https://stdportal.emu.edu.tr/)) Bkz. Sayfa 2. b. Akademik sekmesinden Danışman ve Ders veren Hocalar kısmına giriş yapınız. Bkz. Üstekki Resim
- 2. Veya, Akademik sekmesinden online ders kaydı seçeneğinden ders kayıt menüsüne ulaşınız. Açılan sayfada danışmanınızın bilgilerine ulaşabilirsiniz.

### **Seçmiş olduğum dersler ne zaman onaylanacak.**

Bu kılavuzu kullanarak seçmiş olduğunuz dersler 8-9 Ekim 2020 tarihlerinde danışman hocalarınız tarafından onaylayacaktır. Derslerinizin danışmanınız tarafından onaylanıp onaylanmadığını portalınızdan takip ediniz ve gerektiğinde danışmanınızla iletişime geçiniz.

### **Hepinize iyi bir dönem geçirmeniz dileğiyle,**

**Prof. Dr. Hüseyin AKTUĞLU Rektör Yardımcısı (Öğrenci İşleri)**